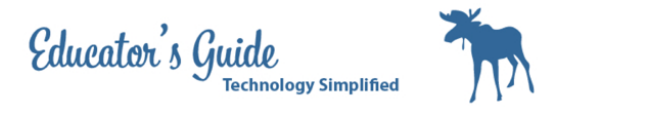

### First time Canvas Account Self-Enroll

Please complete the initial steps in Safari and then Download the Canvas App. If you are registering for more than one Canvas Course, please use the other instructions for enrolling.

### Open your Safari App

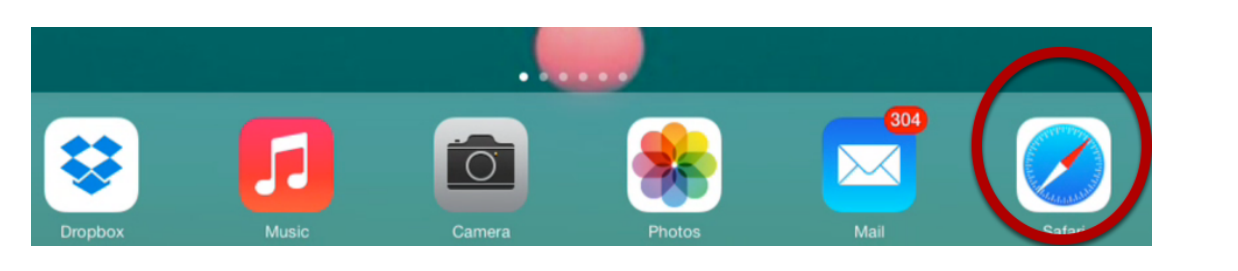

### In the URL Box type in https://canvas.instructure.com/register

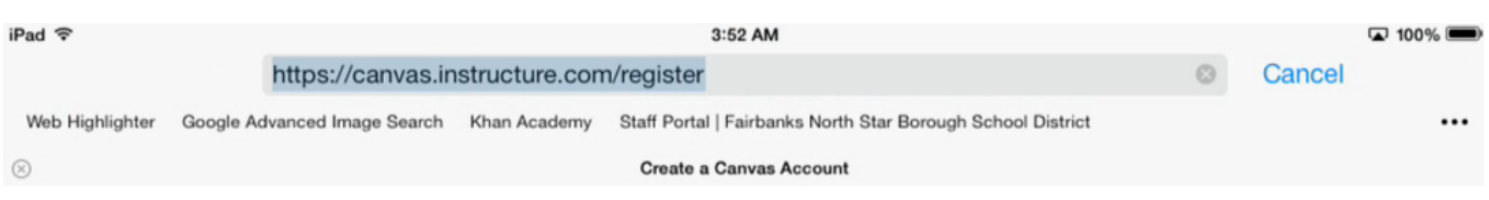

### Select I'm a Student

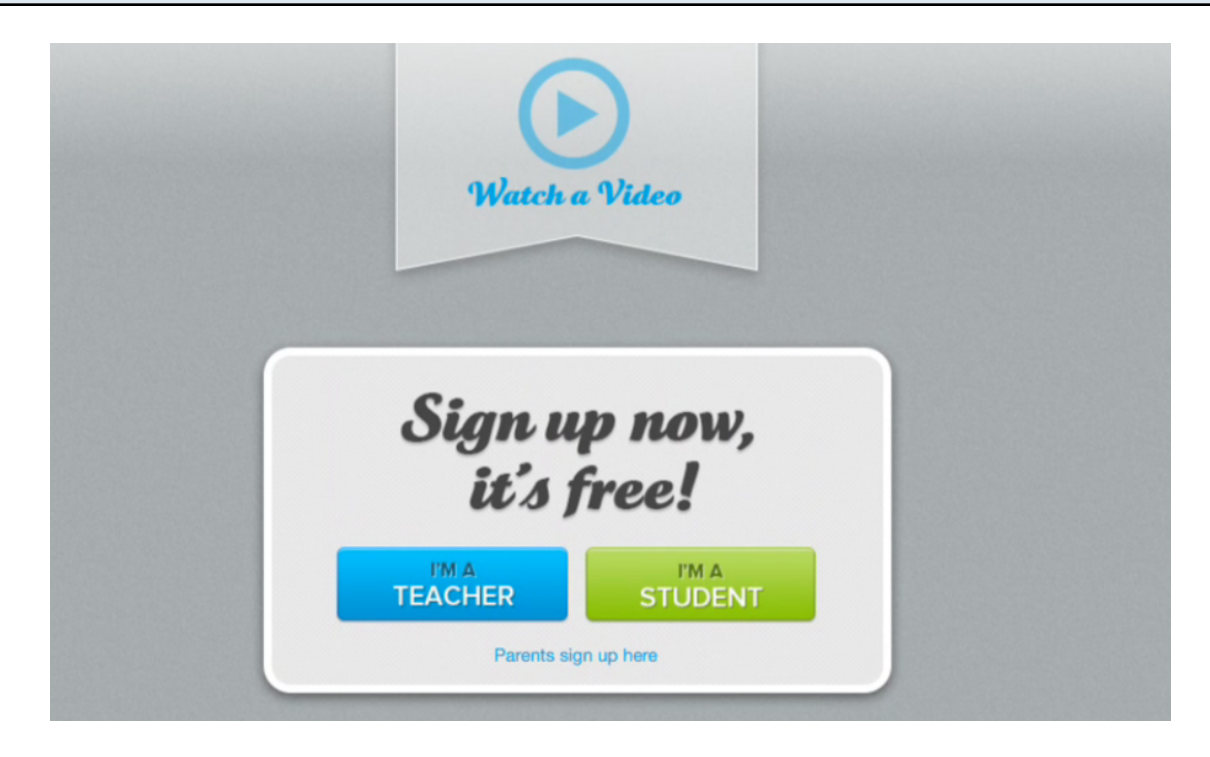

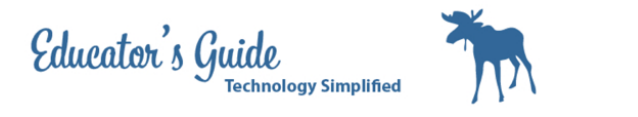

### Enter the Join Code give by your teacher. NOTE: CASE SENSITITVE

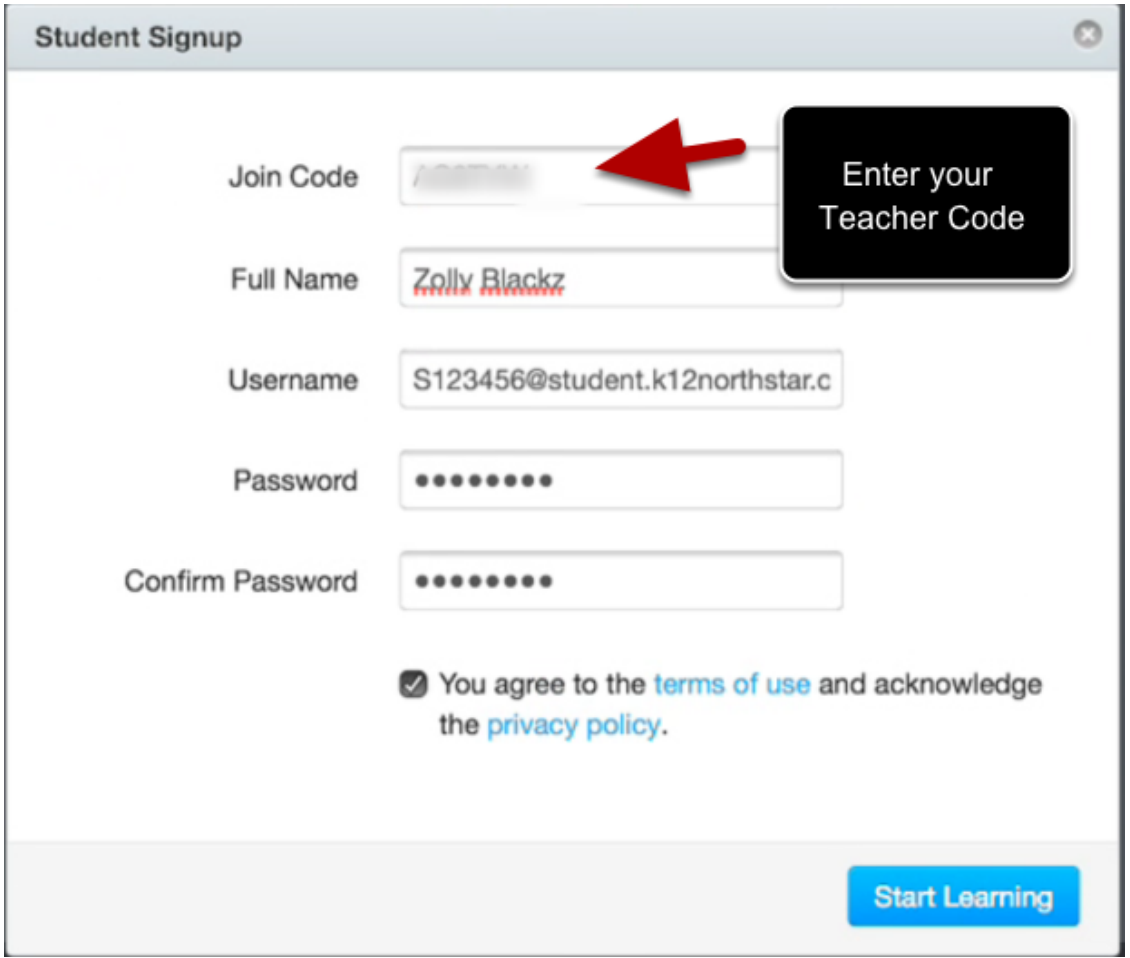

Be sure to use your full name, and your username should be your snumber email address. Please choose a password you will remember.

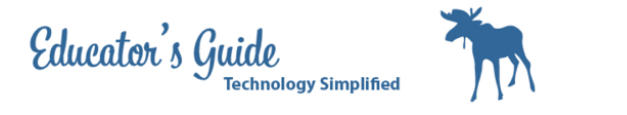

# Click on the Word Canvas in the Upper Left Corner

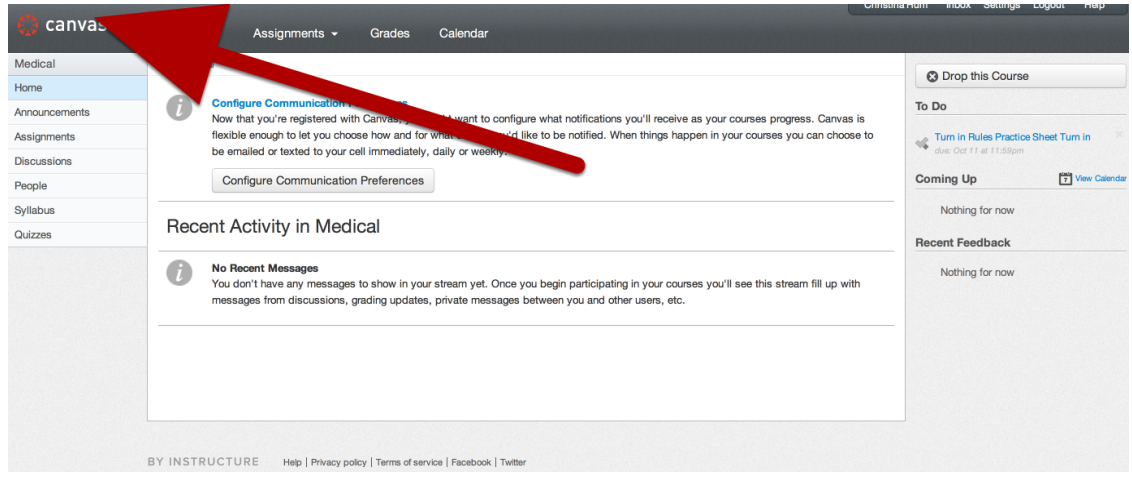

# Click on Configure Communication Preferences

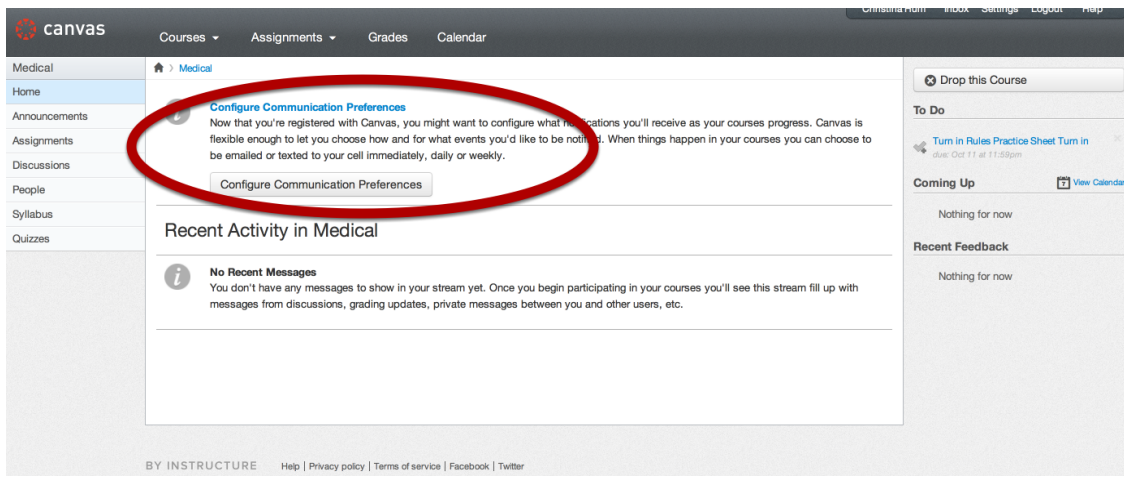

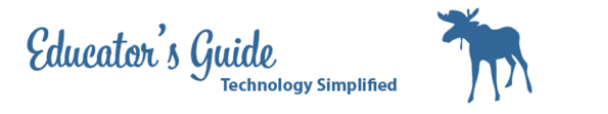

#### Adjust your notification settings for how often you want messages about the course.

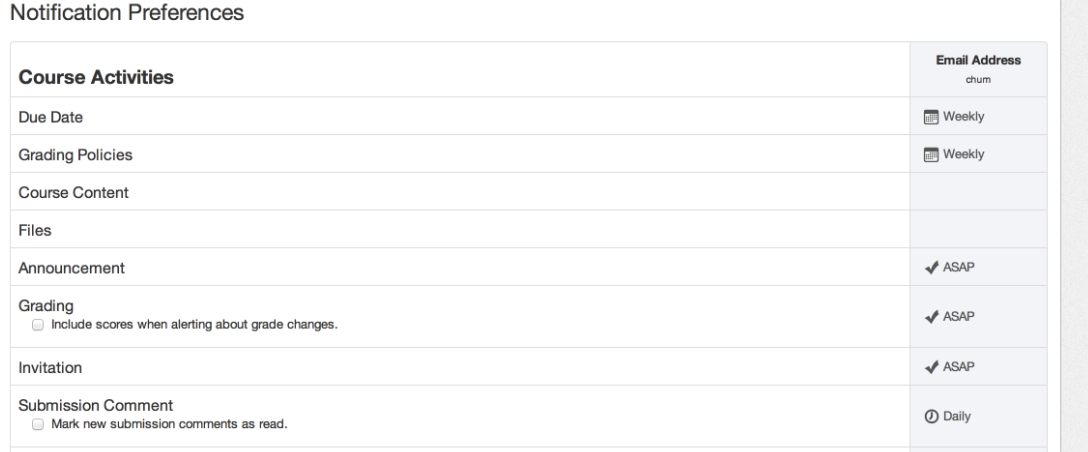

#### Click on Settings on the left Bar

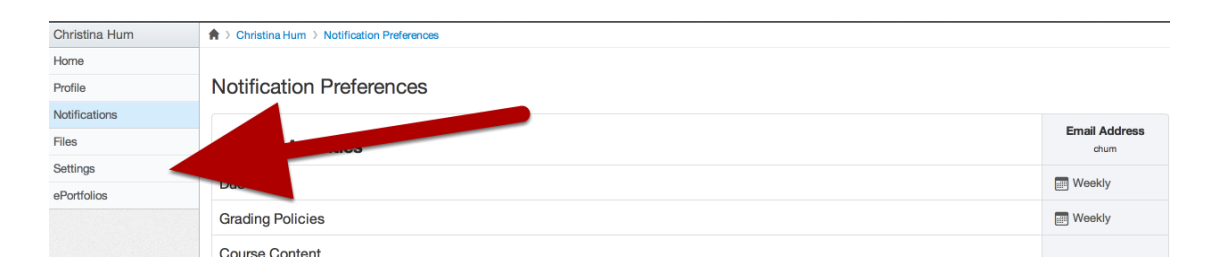

### REQUIREMENT : Add Student Email Address (snumber@student.k12northstar.org) and ADD Optional Personal Email for account retreival.

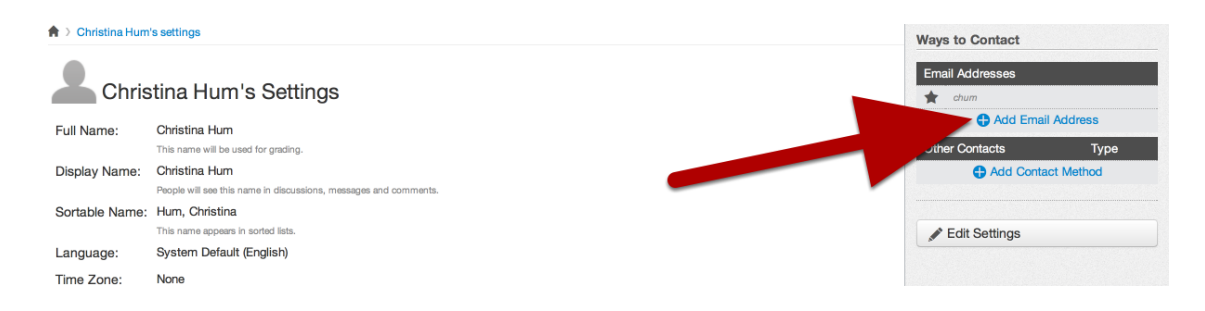

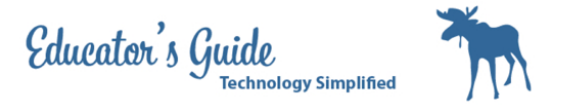

### Register your Google Docs

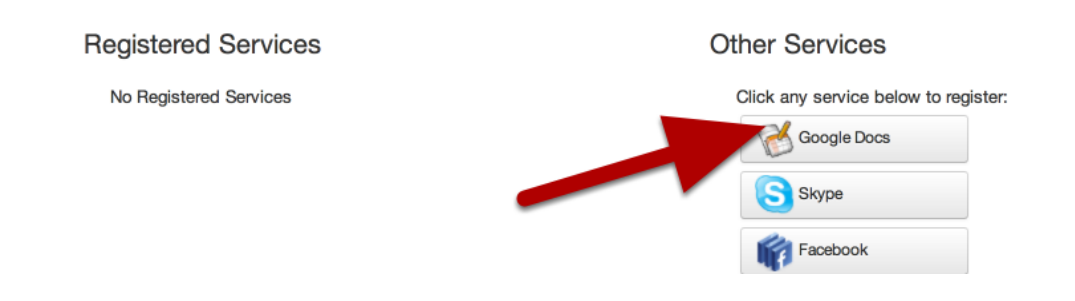

### Add student google address

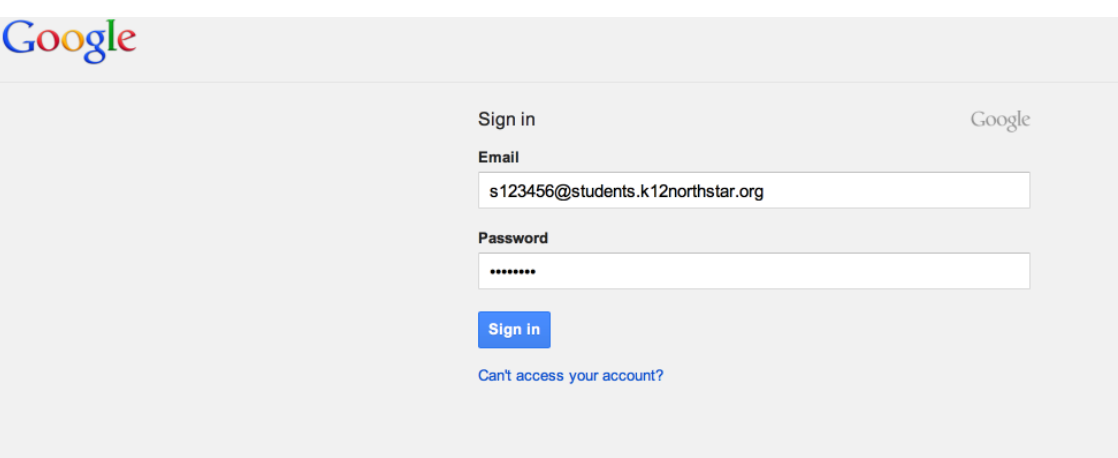

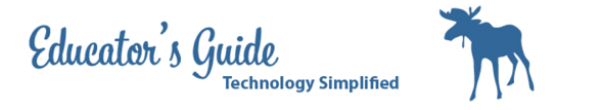

### Click on Your Picture

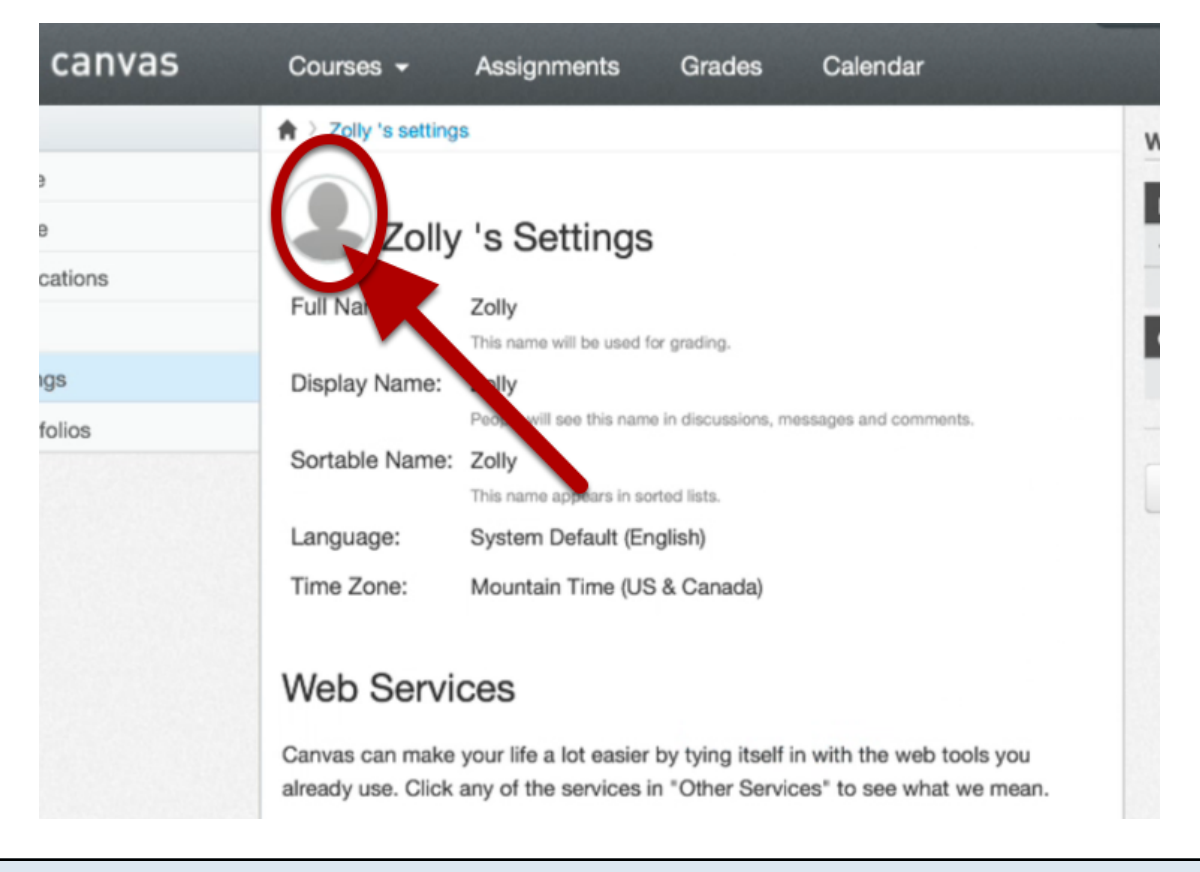

#### Choose a picture

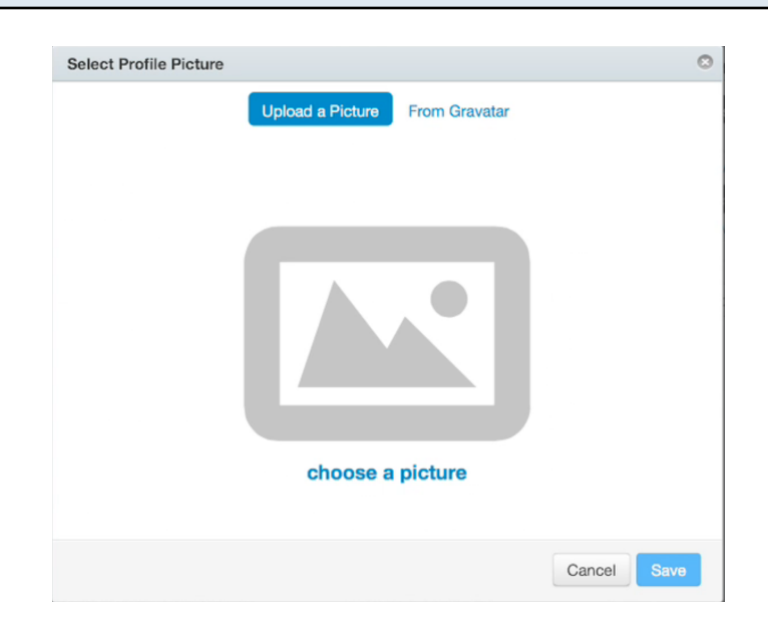

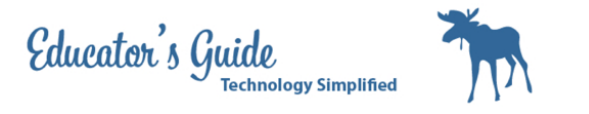

#### Take a Picture

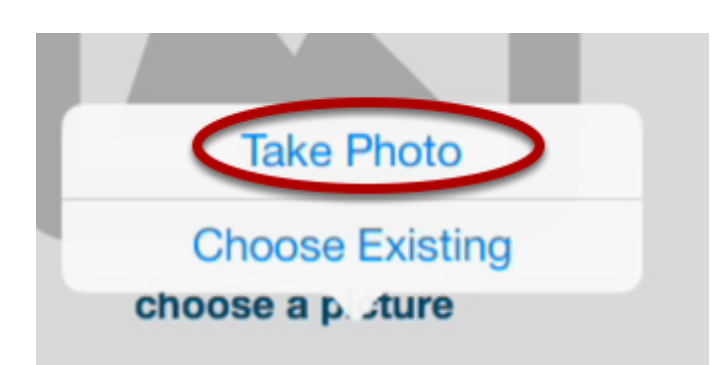

### Save the Picture

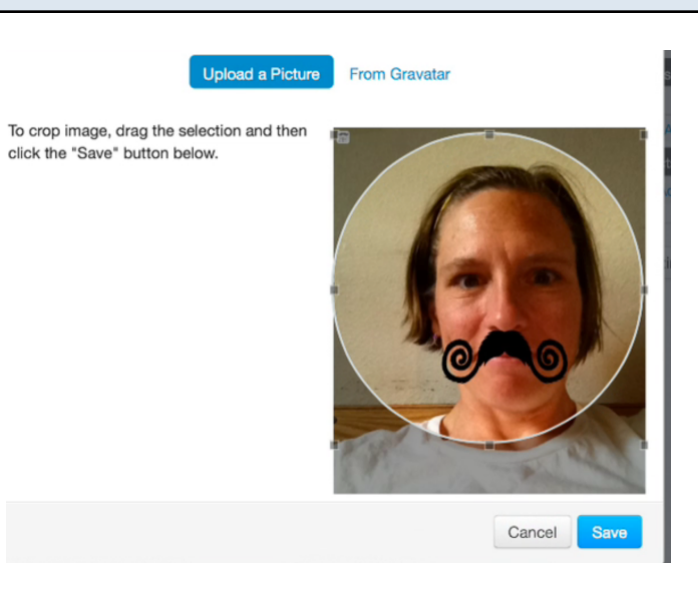

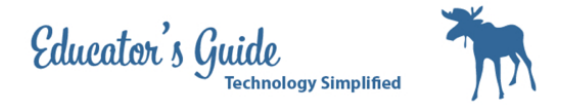

Click on Home

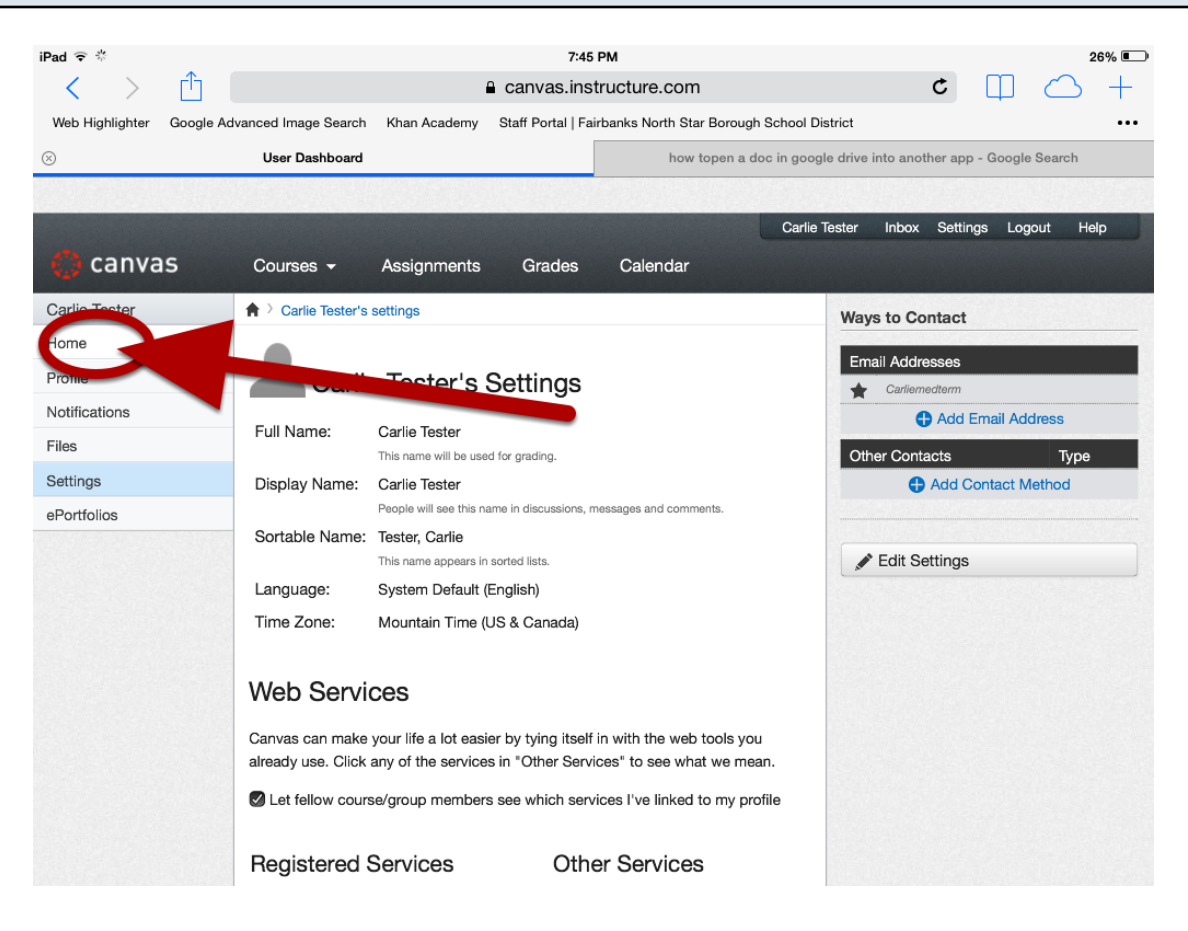

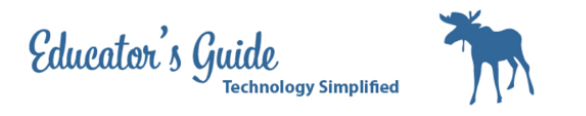

# Click on Courses and Select your course

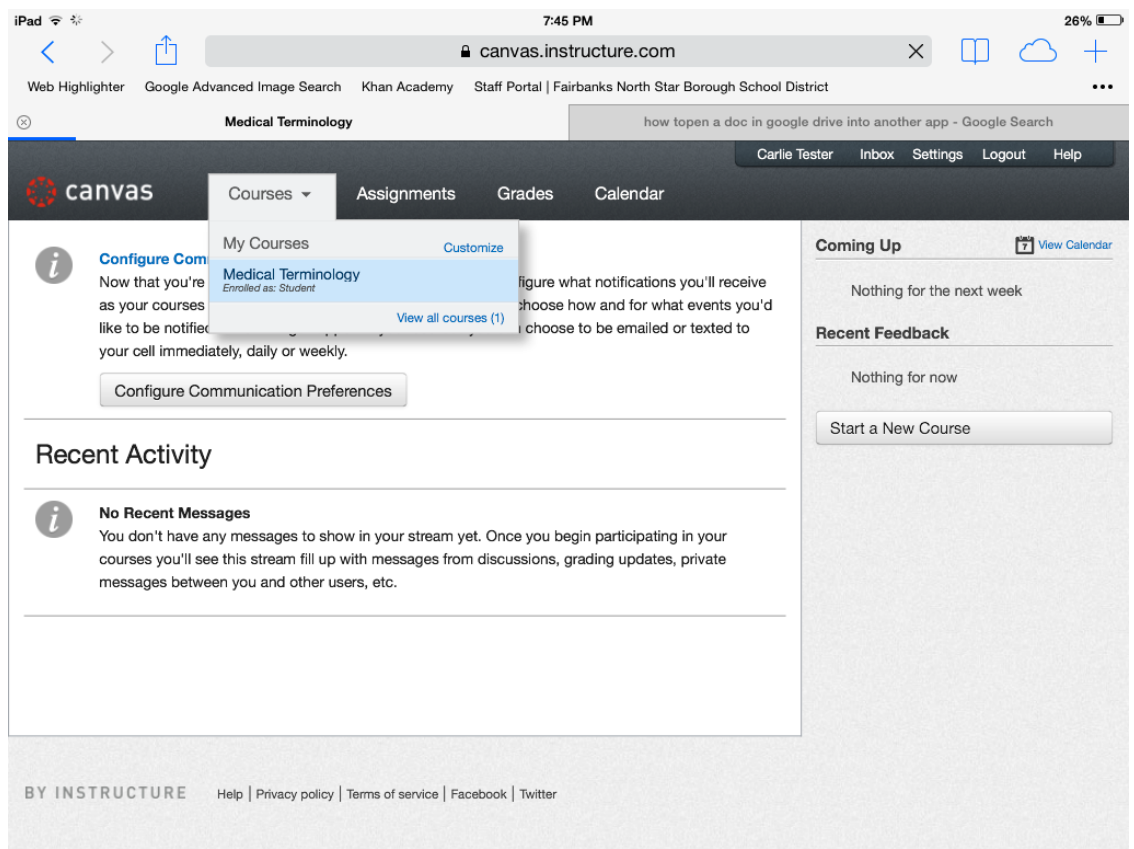

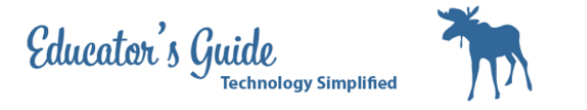

### Go to App Store and Download the Canvas App

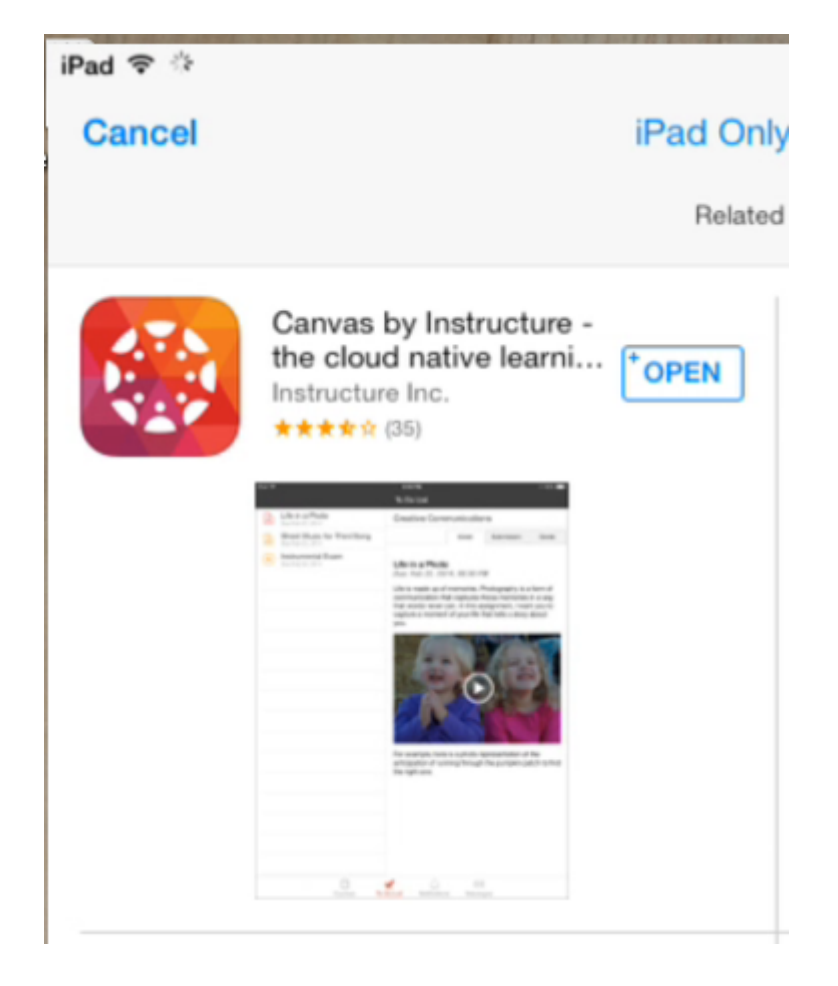

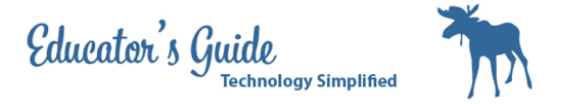

#### Canvas Set-Up: Click Get Started

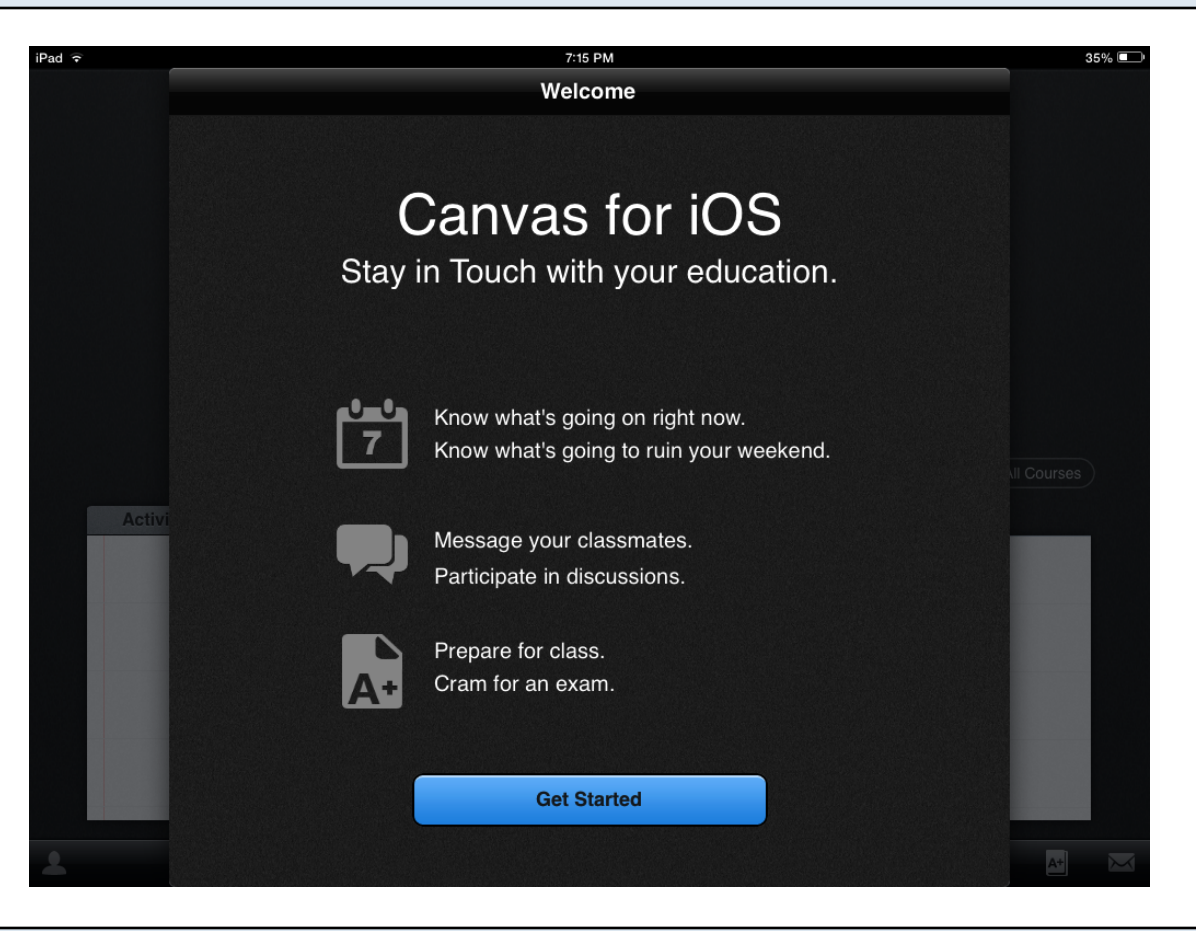

#### Enter the Following URL in the Box: canvas.instructure.com

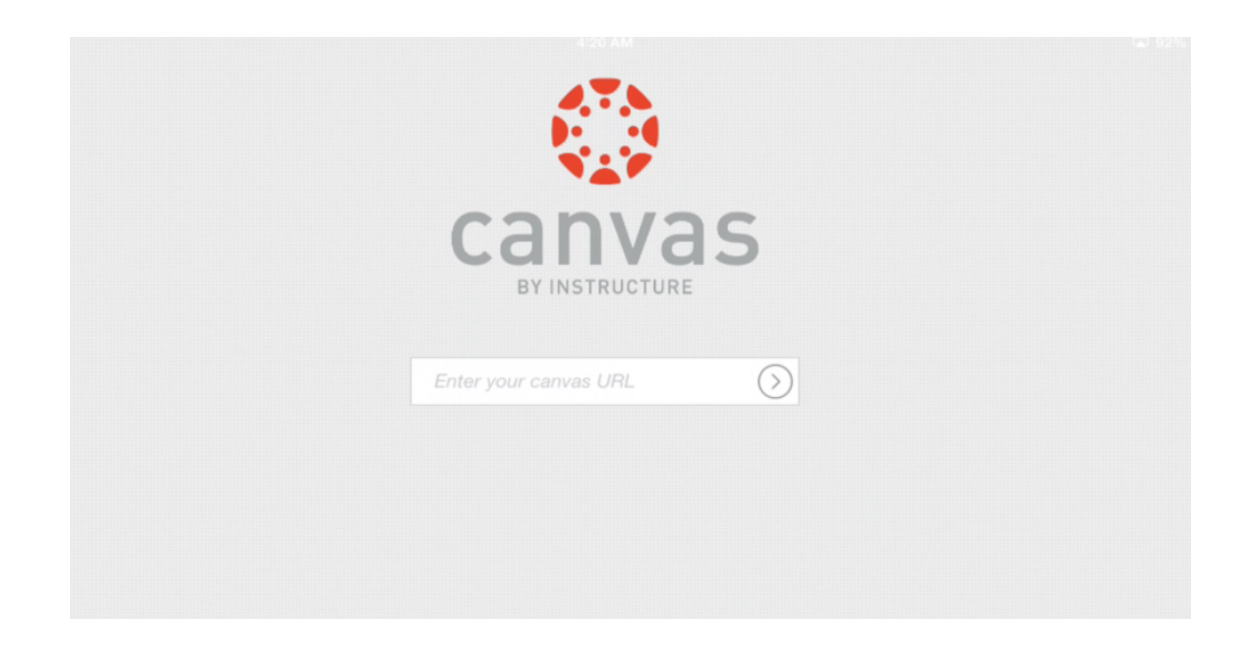

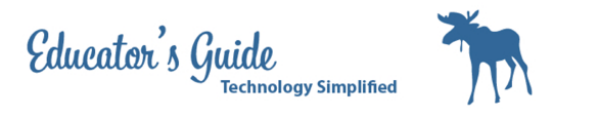

# Login with your Username and Password

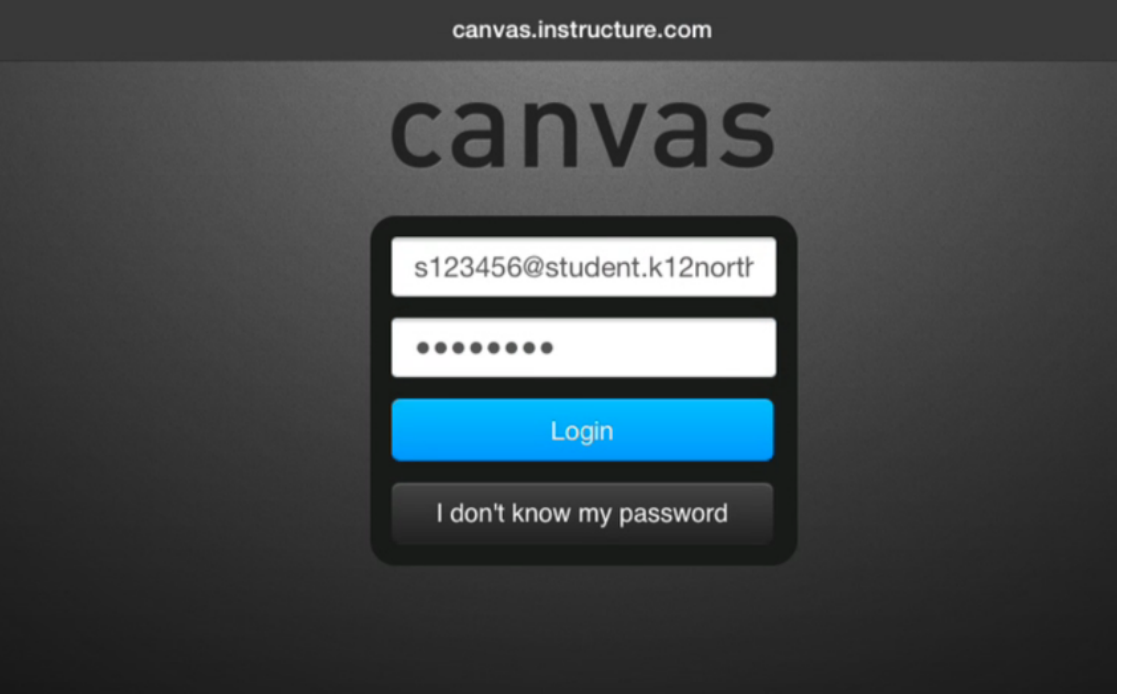

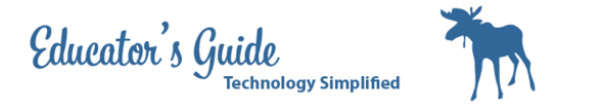

### Click on Login

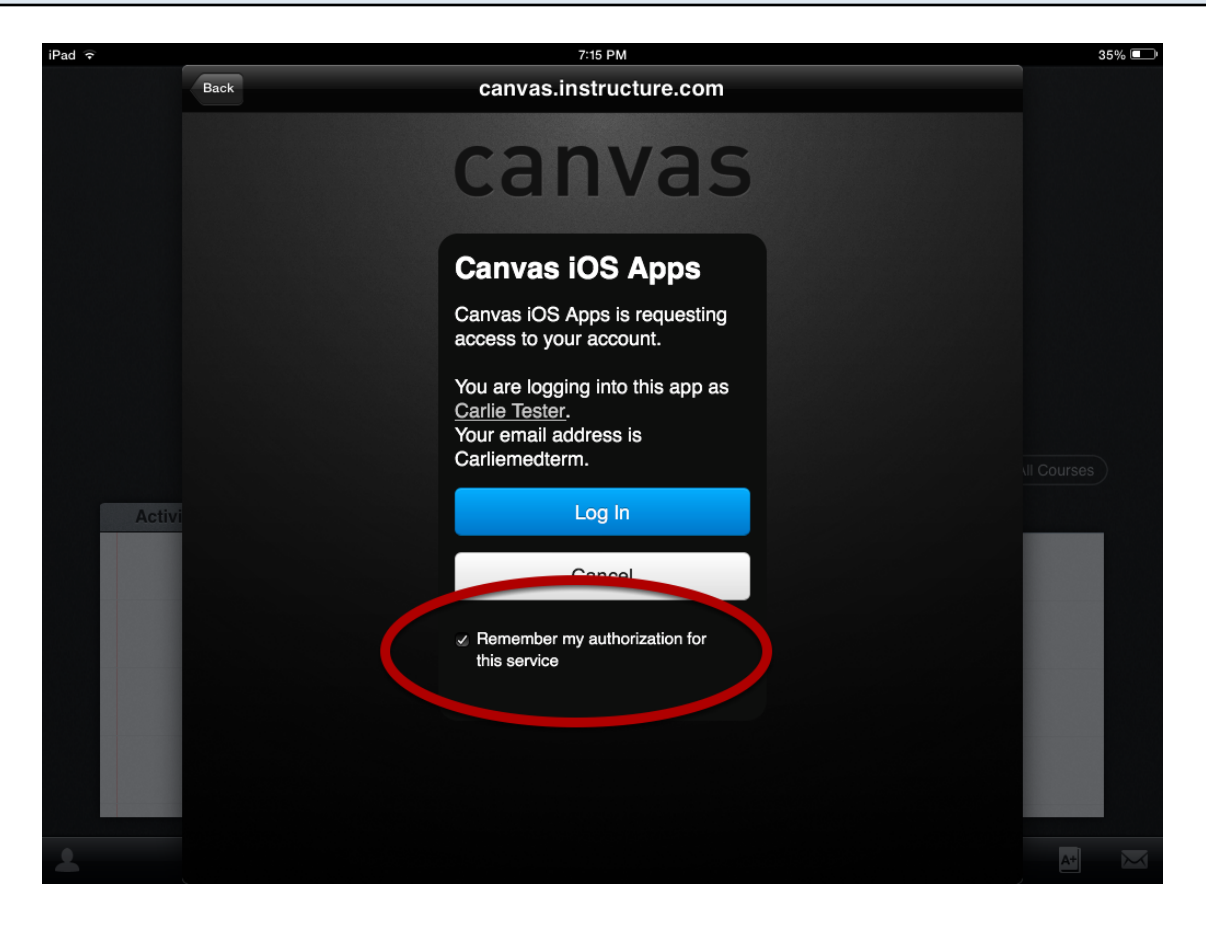

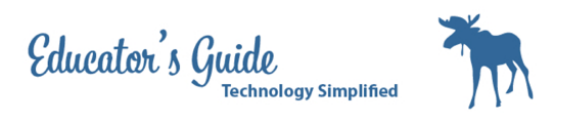

# Select your Class

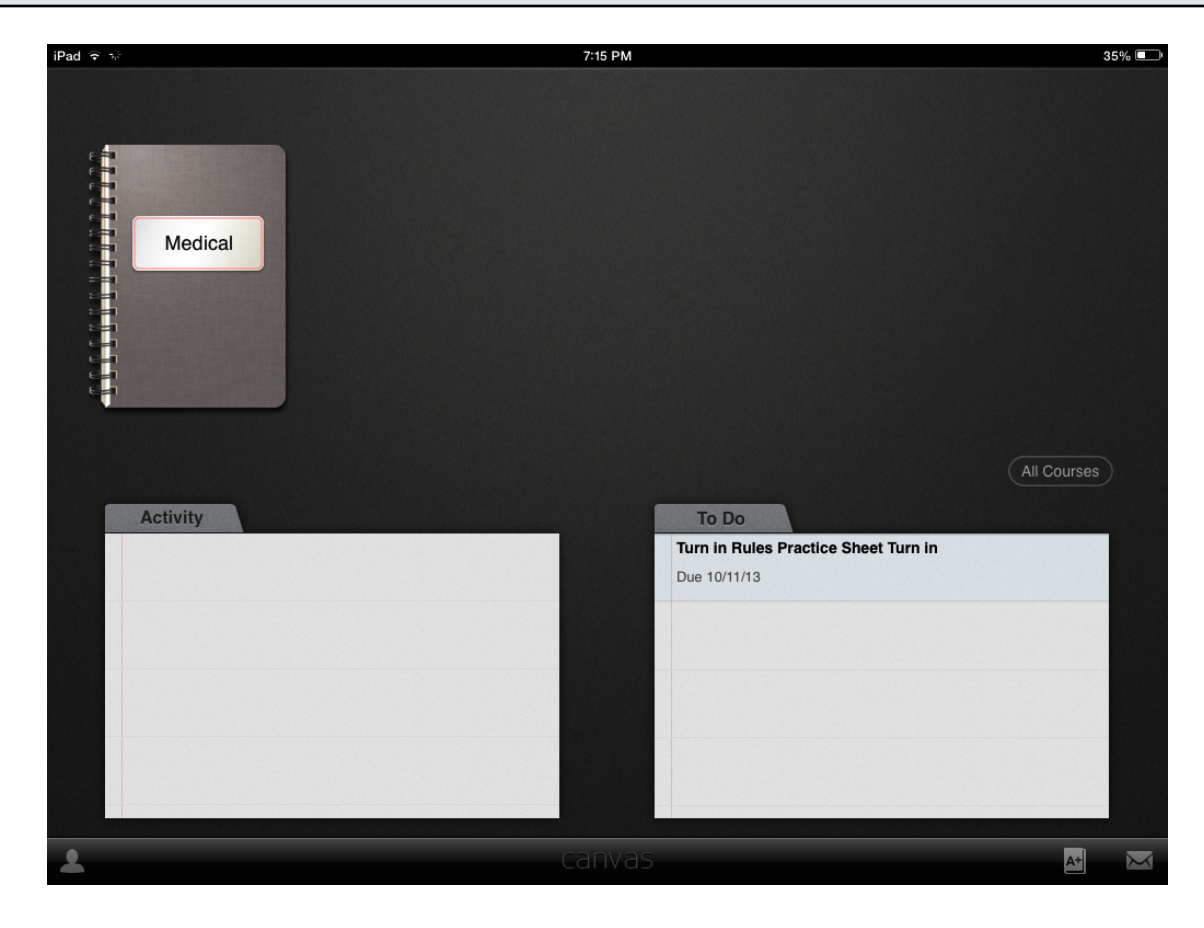

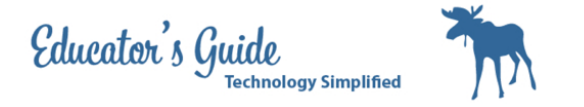

### Tour Course

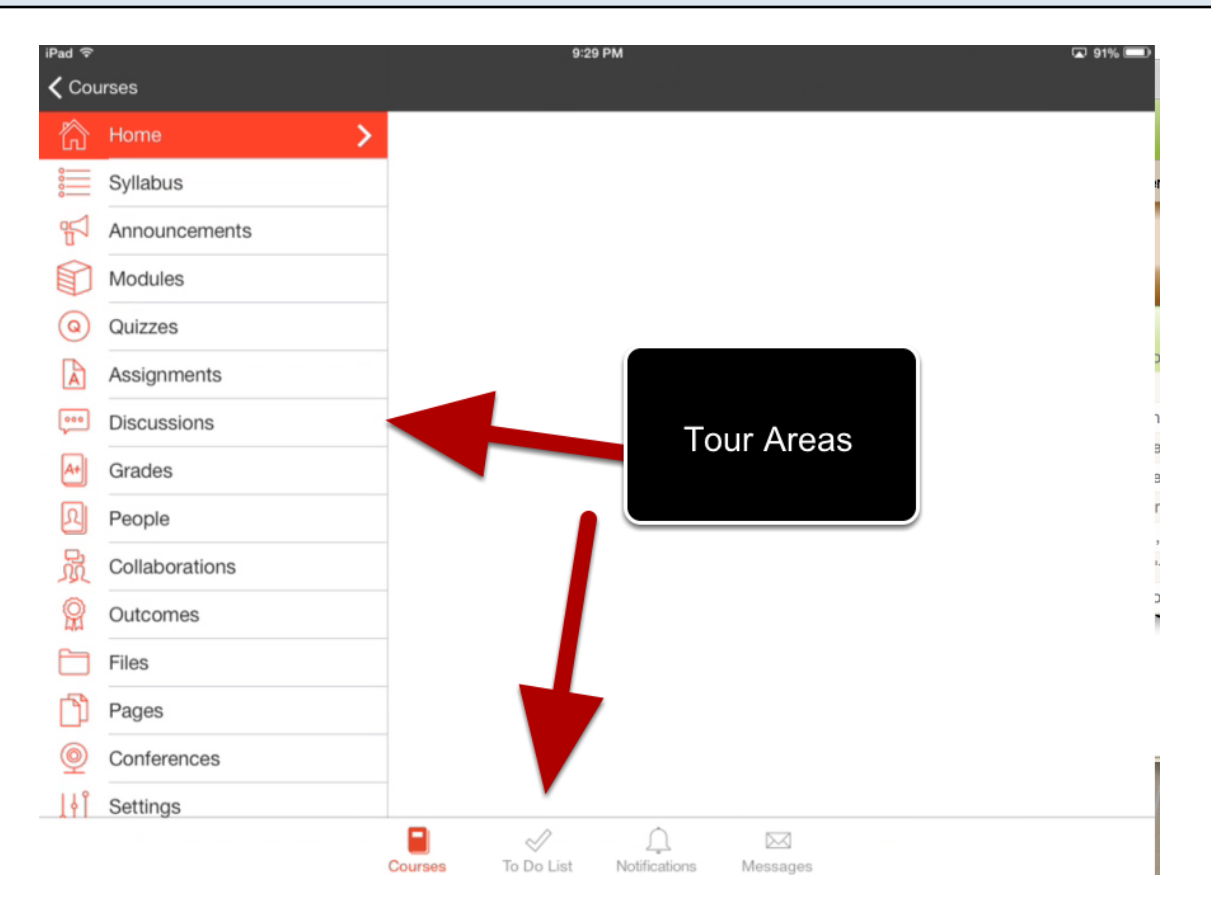